# **How to become a train composition maker on vagonWEB**

- Sign up at [www.vagonweb.cz/registrace.php](http://www.vagonweb.cz/registrace.php) 1
- Then write to the [vagonweb@vagonweb.cz](mailto:vagonweb@vagonweb.cz) the name under which you are registered and if you are interested in scheduled (planned) or real compositions (or both). 2
- Once your account activation information arrives, you can log in to the administration at [www.vagonweb.cz/admin/](http://www.vagonweb.cz/admin/) 3
- On the main administration page, click on "**Compositions**" in the top menu. 4
- This will take you to the main page of the composition section. Here you can read the Rules and Help. **Rules are binding**, failure to respect them may result in withdrawal of access to the administration. 5

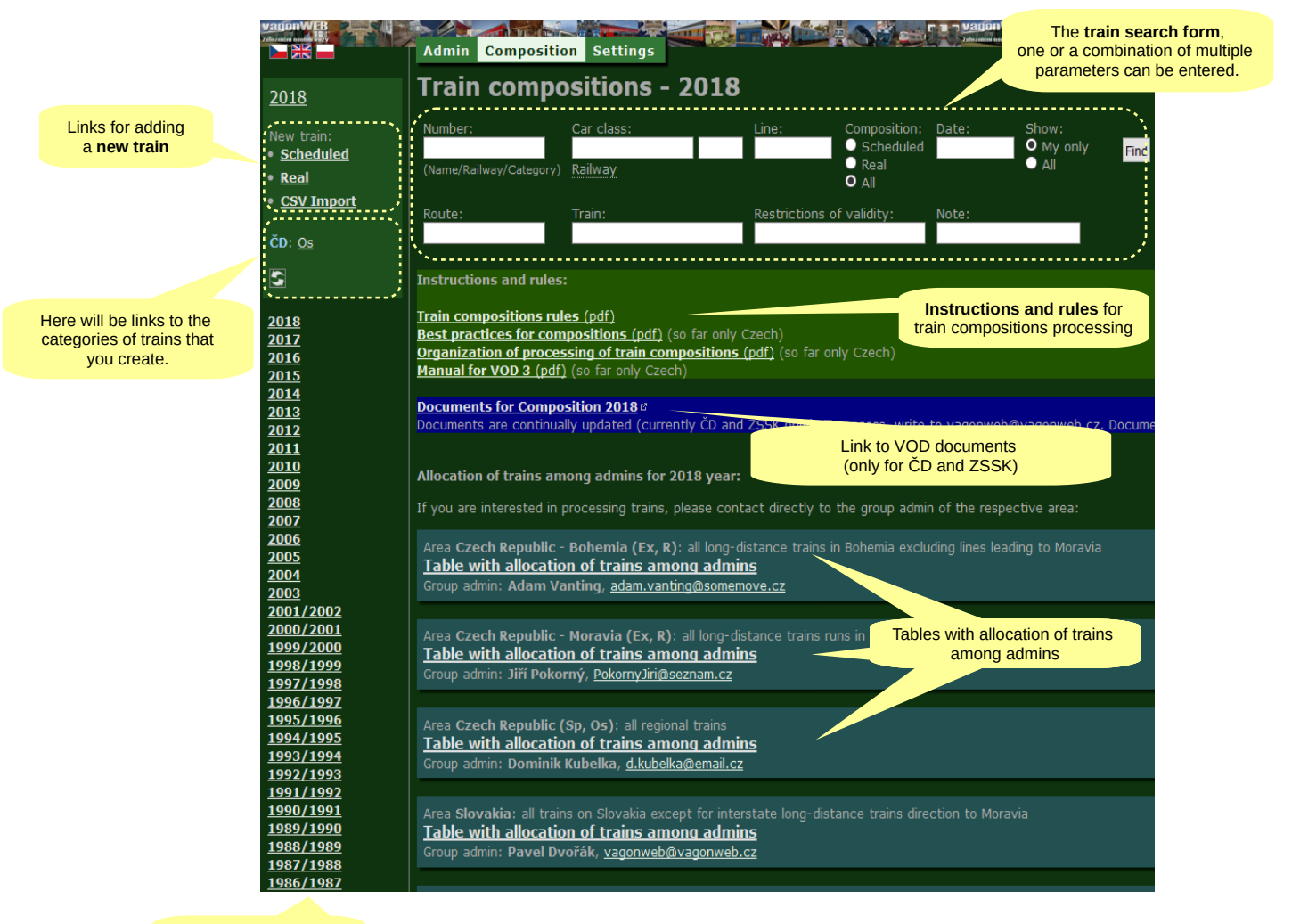

Other years (for historical compositions)

- Tips for beginning:
- Read the rules and best practices.
- Look for trains to see how existing trains are processed
	- (type a train number in the search form and set **Show: All**).

If you are interested in creating a scheduled compositions, first look at the **Tables with the allocation of trains among admins** to find out which groups of trains are still free to process. If you select some trains, contact the appropriate Group Administrator. Do not start making trains before your administrator confirms the allocation of trains. 6

Click the **New train: Scheduled** link to open a page with new train insertion form: 7

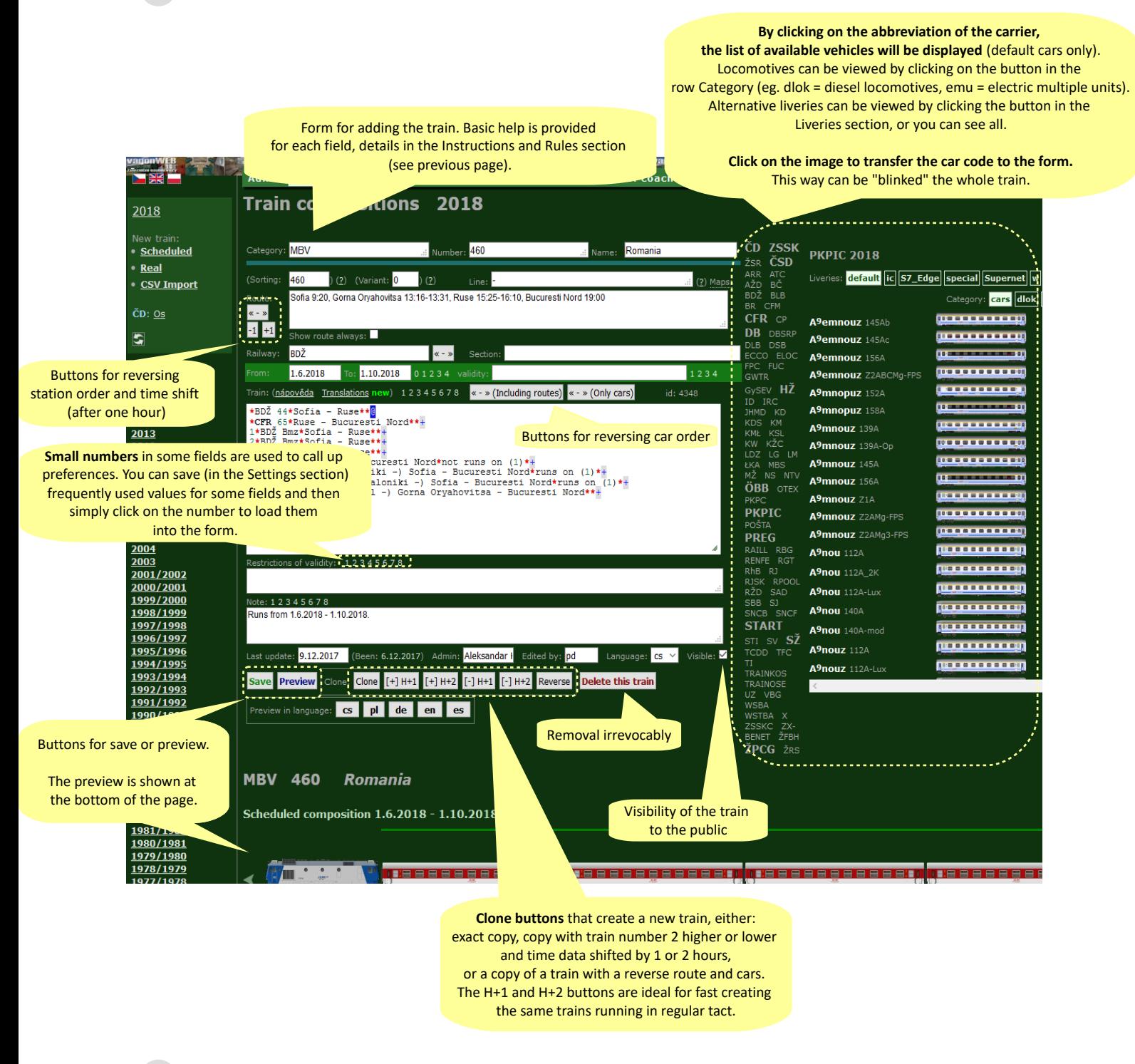

- Fill in the form to create your first train :-) 8
- Before you will create other trains, please contact "your" admin to check that your train complies with our standards. 9

More trains don't need to be checked, you can publish it immediately after you create it.

# **Frequently Asked Questions (FAQ)**

#### **How do I turn the car picture?**

To display a car image from the other side, you need to assign a hyphen in the code before the end plus, for example:  $\mathbf{I}$ 

\*ČD Bfhpvee 295\*\*\*\*-+ Not all cars have a "B-side" image, so it may not work in some cases.

#### **How do I make "tilting" variants of several cars?**

Two wagons to alternate in one position are placed behind each other as two standard carss, but in the first car of this pair the ending plus replace by the @, for example: \*ČD A 149\*\*\*@ \*ČD B 249\*\*\*+ Tilting cars can be more - all except the last one end on  $\alpha$ . (a)", the last one ends on  $\alpha$ +".

#### **How do I create multiple variations of one train? (eg, especially for working days and especially for weekends)**

Each variant is created as a regular stand-alone train. If these trains will be the same type, the same number and the same carrier abbreviations, then all trains will appear on the public page on the same page. In the administration, they are permanently displayed as separate trains.

## **I do not see some links in the left menu**

The left menu includes links to the categories of your trains. The initial creation is automatic, the next one is when you click the "Update" button. However, only "pure" train categories (ie, trains that do not have multiple categories separated by a slash) are used for menu generation. For example, if you create more RB/REX trains, but none RB or REX train, the link will not be created. The link will be created when at least one RB or REX train is saved. If you do not create any such train, for create a link in the menu you need to save at least a fictitious train that is not public.

## **Who to contact**

If you have questions about creating trains, first contact "your" admin (ie. who has confirmed the assignment of selected trains).

In the case of technical problems, the requirement to add missing cars, or in all matters relating to historical sorting, contact address is vagonweb@vagonweb.cz. You can also contact this address with any other questions.